# How to install Python and run your first program

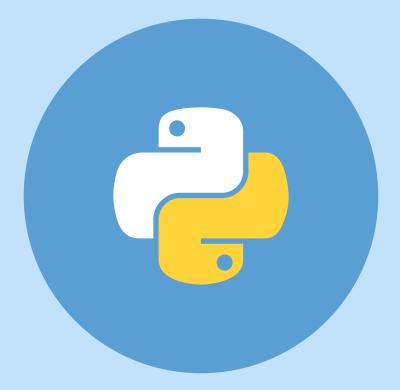

### Step 1: installation

You will find how to install Python on your device depending on the operating system. Follow the instructions from the particular page down below.

#### Step 2: run the program

This step is the same for everyone, so just go to the end of the file with a heading "Run your first program".

# Windows PC / laptop

 Follow this link <u>https://www.python.org/downloads/</u> and click "Download Python" button. Select most recent version for your system.

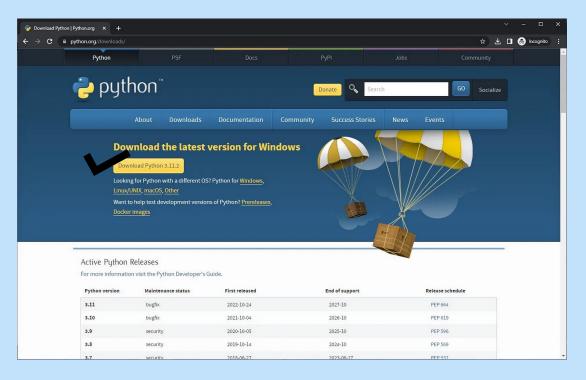

- 2. After download is complete open the executable file. Double click at Python installer downloaded on your computer. Dialog box will appear. Click at Run button to continue installation.
- 3. Click the Install Now. Installation will start, you might need to wait for a few minutes.
- 4. When installation gets completed you can click close.

You can see a tutorial with all screenshots here: <u>https://</u> ladderpython.com/lesson/installing-python-idle/

# Mac OS

 Follow this link <u>https://www.python.org/downloads/</u>. You will automatically be taken to the download page, where you'll see 'Download the latest version for macOS'. Click "Download Python" button. Select most recent version for your system.

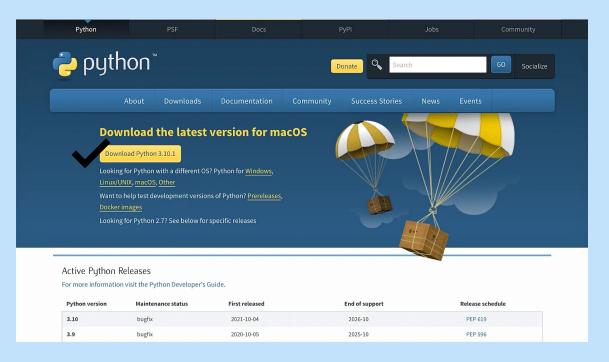

- 2. When the download is complete, download the installer package to launch it. When it opens, click Continue and follow the on-screen instructions.
- 3. When the installation is finished, you will see a Python directory in your Applications folder.

You can see a tutorial with all screenshots here: <u>https://</u> <u>www.dataquest.io/blog/installing-python-on-mac/</u>

## Android device

- 1. Download Pydroid 3 IDE for Python 3 app from Play store
- 2. After installation is complete, run the app
- 3. Wait for a minute and it will show the IDE. Here you can enter the Python code.
- 4. Click on the yellow button to run the code.

You can see a tutorial with all screenshots here: <u>https://</u> <u>www.geeksforgeeks.org/how-to-download-and-install-python-latest-</u> <u>version-on-android/</u>

Note: Python is a programming language and a programming language is used to give some instructions or commands to a computerized system. Using Pydroid app is totally okay if you just starting learning Python, but when your programs get more and more complicated Android tablet or phone will not be a perfect device.

So if you do have a computer or laptop, I would highly recommend using them. If you don't have, don't worry, all programs that you will be writing during this course would be runnable on Android device.

# Run your first program

After you downloaded Python on your computer(Windows/Mac) you need to find IDLE. It is an environment where you write commands and run your Python programs.

Open Python IDLE. This window is also called Python shell or Python prompt window. Python prompt appears as >>>. It is also known as chevron. We can type Python statements here.

We can use Python statements at >>> prompt to get output:

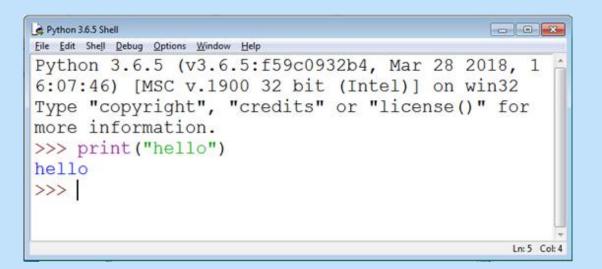

But when you want to run several commands and save them in one place you can create a Python script or file. We need to follow these steps to create a file:

- Click at File -> New File from Python IDLE
- A new window will appear
- We can type Python statements in this window

Then we need to save the file with extension .py. We click File -> save

After creating a Python script or file we need following steps

- Click at File -> Open and select the Python script file you want to run. If it is already open you can directly jump to step 2.
- Click at Run->Run Module
- The output of the script will be displayed at Python shell

You can see a tutorial with all screenshots here: <u>https://</u> <u>ladderpython.com/lesson/using-python-idle/</u>